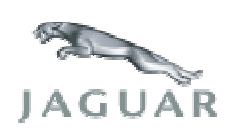

# **TECHNICAL BULLETIN**

**Subject** 

# **MANUAL CONFIGURATION OF MODULES**

# **Model: S-TYPE Vehicles**

# **Year: 2002.5 to 2003 VIN M45255 to M65544**

### **Section: 418** Module Communications Network

# **Summary**

S418-01: This Technical Bulletin has been issued to inform the dealer network regarding manual configuration of new modules installed to vehicles with Vehicle Identification (VID) Block issues.

# **Action**

On vehicles within the above VIN range when installing a new Front Electronics Module (FEM), Rear Electronic Module (REM) or Driver's Door Module (DDM), it will be necessary to manually reconfigure the module(s). Follow the workshop procedure outlined below:

### **Workshop Procedure**

1 Position WDS alongside the vehicle, switch the Portable Test Unit (PTU) 'ON' and allow the software to load.

# **Note: Ensure WDS is loaded with software release JTP 759/26 or later.**

- 2 Connect PTU to the vehicle using diagnostic cable.
- 3 Enter the vehicle VIN and navigate to configuration main menu.
- 4 Select 'Configure new modules'.
- 5 Select and run application for appropriate module.
- 6 Navigate to 'Select option' select and run 'Manual'.
- 7 Follow on-screen prompts to 'Vehicle Configuration Modification' screen.
- 8 Set 'Current Value' relative to vehicle specification, press tick to continue and follow on-screen prompts.
- 9 After manual configuration of appropriate module is complete, switch 'OFF' PTU, disconnect from the vehicle and return WDS to original location.

# **Warranty Information**

# **Note: The time allowed for manual configuration of the module(s) is included in the SRO to renew the relevant module.**